## **Handleiding koppelen taGGleAuto met externe bronnen**

In deze korte handleiding wordt beschreven hoe het taGGleAuto account gekoppeld kan worden aan Youtube en de CarViewer .

- 1. Klik op internet koppelingen om het advertentie overzicht te openen
- 2. Klik op het taGGle auto logo en selecteert indien van toepassing de juiste vestiging of ga met uw muis op een voertuig staan uit uw voorraad en klik in de pop‐up op "Klik hier om naar het beheergedeelte van taGGle te gaan"
- 3. Klik in het beheerscherm van taGGleAuto rechts op het menu "instellingen".
- 4. Kies nu de externe bron die u wilt koppelen.

## **Koppelen Youtube**

- 1. Klik op "Koppel mijn taGGle account aan mijn Youtube account".
- 2. Doorloop de stappen bij het invoeren van uw gegevens.
- 3. Uw Youtube account is gekoppeld

## Het kan voorkomen dat uw Youtube account niet geverifieerd is. Om uw account te verifiëren doorloopt u de volgende stappen.

- Ga naar www.youtube.nl en log in met uw gegevens.
- Klik in de rechter bovenhoek op het profiel icoon.
- Klik vervolgens op het rader icoon om de instellingen van uw Youtube account te openen.
- U komt nu op de overzicht pagina van uw Youtube instellingen
- Klik op extra functies bekijken
- En klik vervolgens op "verifiëren"
- Doorloop de stappen om uw account te verifiëren.
- Na afloop is uw account geverifieerd en kunt u aan de slag.

## **Koppelen CarViewer App**

Bij de eerste keer openen van de CarViewer app kunt u een account aan maken. Deze accountgegevens heeft u nodig voor het koppelen van de app aan uw taGGle account.  $\overline{a}$ 

- Klik in de taGGle beheeromgeving op het menu "Instellingen".
- Selecteer CarViewer App.
- Doorloop de instructies en voer de gegevens van uw CarViewer App in.
- Uw app is nu gekoppeld.

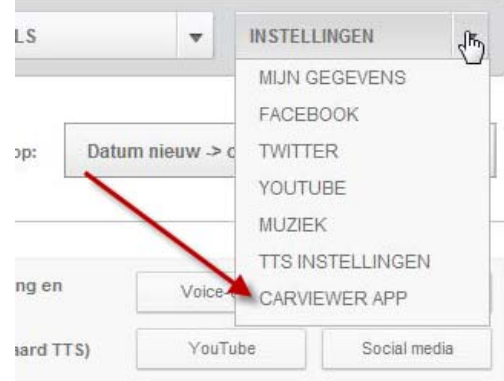

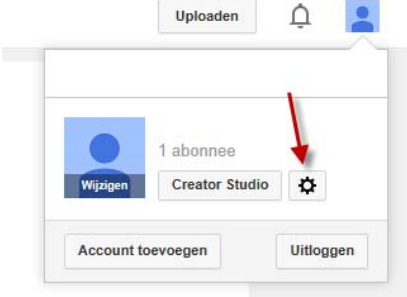